## ご利用方法

## **S-ID** をお持ちのお客様

<SoftBank 光、SoftBank Air と同時にお申し込みのお客様>

最終更新日:2017/03/01

※お客様のご利用 OS によって、画面が多少異なる場合がございます。

## **0.開始手順**

- 1. お申し込み
- 2. ダウンロード / インストール / セットアップ

## **1.お申し込み**

1.1.BB ソフトサービスページ (https://bbsoft.jp/) の「各種お手続き」をクリックします。

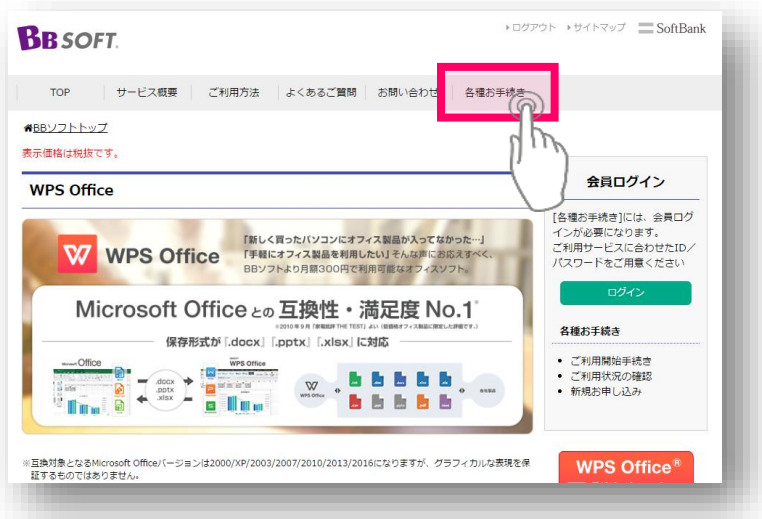

1.2.「ご利用開始手続き」をクリックします。

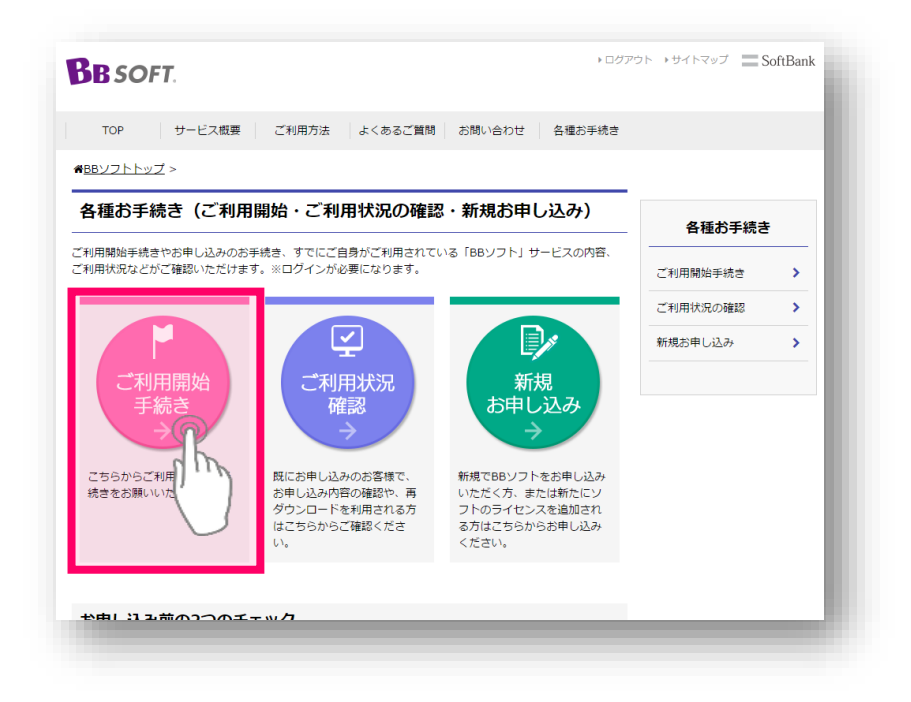

1.3.「S-ID」/パスワードでログインします。

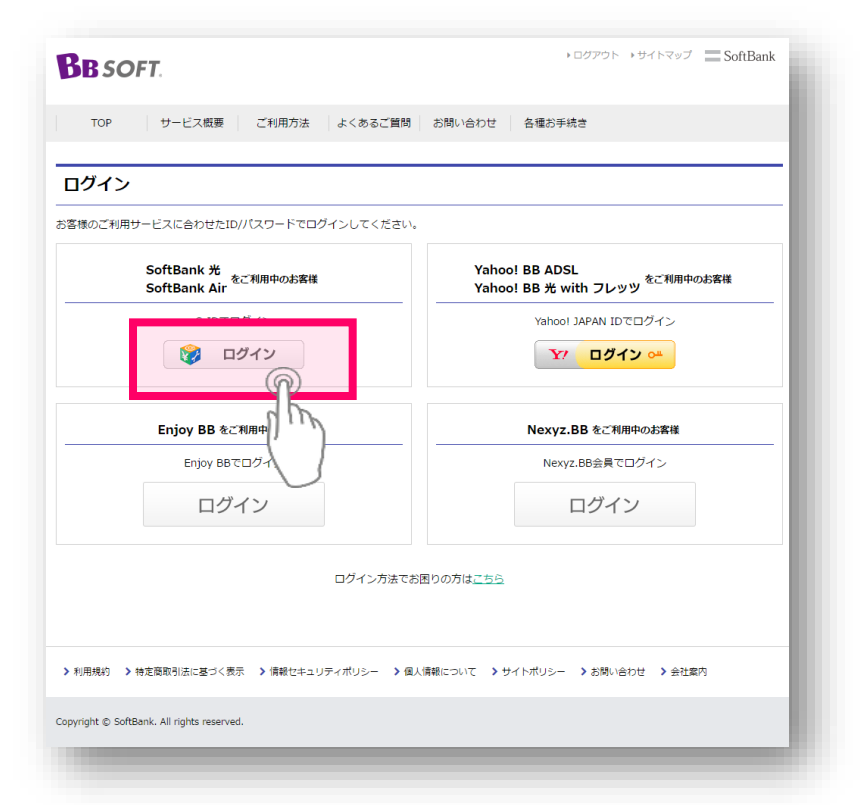

※ダウンロード/インストールの手順はお申し込みになられたサービスごとに異なります。各サービスのご利用 マニュアルをご確認ください。